# **AAEON AI Development Kit Setup Manual**

Released Date: 2020/09/29

#### **Agenda**

- **Introduction**
- Preparation Requirements
	- Documents
	- System and Hardware
- Tutorial step
	- Build Object Detection Demo tool
	- Tiny-YOLO-v3 Model Setup
	- Opencv 3.4 Installation

## **Introduction**

The purpose of this document is to provide a user guide to let user build a demo tool based on Tiny-YOLO-V3 in KL520 chip.

Moreover, user can take this user guide as reference and load their own model in KL520 chip. User must know some basic Linux commands to use this tutorial.

## **Preparation Requirements**

• Documents

Scan the QR Code on the package and download the files below or download the files via website link. Files should be in the Download folder.

- AAEON AI Kit SDK v1.2.1zip
- [https://drive.google.com/file/d/1VxNC7XupYTiJaOJJRWnuaLFnlnCUNh7g/vi](https://apc01.safelinks.protection.outlook.com/?url=https%3A%2F%2Fdrive.google.com%2Ffile%2Fd%2F1VxNC7XupYTiJaOJJRWnuaLFnlnCUNh7g%2Fview%3Fusp%3Dsharing&data=01%7C01%7CeShop%40aaeon.com%7C90216a4ef22e4028820708d8604dc6c5%7C56a2d4be9fe3430eb5397e13a4744857%7C0&sdata=VKLG6%2BqGxg3gcSGp1y90%2FiaCKXQuJvt90nb3S%2FBE7TE%3D&reserved=0) [ew?usp=sharing](https://apc01.safelinks.protection.outlook.com/?url=https%3A%2F%2Fdrive.google.com%2Ffile%2Fd%2F1VxNC7XupYTiJaOJJRWnuaLFnlnCUNh7g%2Fview%3Fusp%3Dsharing&data=01%7C01%7CeShop%40aaeon.com%7C90216a4ef22e4028820708d8604dc6c5%7C56a2d4be9fe3430eb5397e13a4744857%7C0&sdata=VKLG6%2BqGxg3gcSGp1y90%2FiaCKXQuJvt90nb3S%2FBE7TE%3D&reserved=0)
- Host lib v0.4.zip
- [http://www.kneron.com/developer\\_center/](http://www.kneron.com/developer_center/)

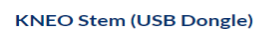

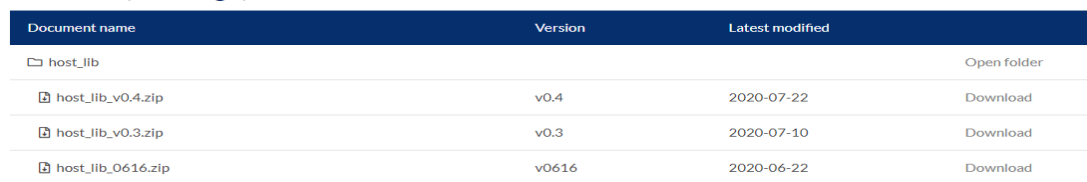

#### • System and Hardware Requirement

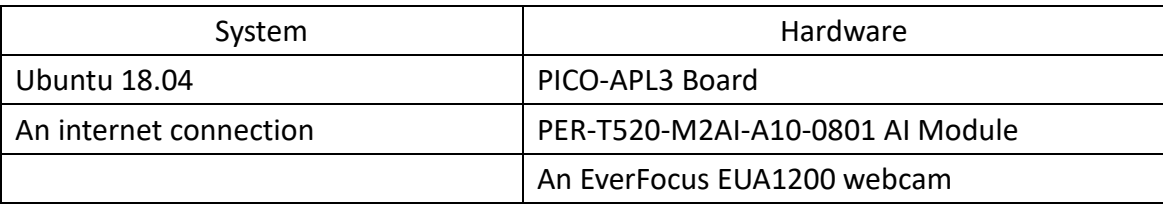

## **Tutorial Step – Build Object Detection Demo tool**

If it is the very first time that user use this set or already update model to Tiny-YOLOv3, you may skip this part and proceed to the Tiny-YOLO-v3 Model Setup.

- Step 1: Extracting the file in the download folder and open the Readme file. File: Host\_lib\_v0.4.zip
- Step 2: Open Readme of Host\_lib\_v0.4
- Step 3: Go to Host\_lib\_v0.4 and open in Terminal.
- Step 4: sudo apt-get update then type sudo apt install libusb-1.0-0-dev

```
Enter user password.
aaeon@aaeon-GENE-WHU6:~/Downloads/host_lib_v0.4$ sudo apt install libusb-1.0-0-dev
[sudo] password for aaeon:
Reading package lists... Done
Building dependency tree
Reading state information... Done<br>libusb-1.0-0-dev is already the newest version (2:1.0.21-2).
0 upgraded, 0 newly installed, 0 to remove and 239 not upgraded.
```
- Step 5: mkdir build && cd build aaeon@aaeon-GENE-WHU6:~/Downloads/host lib v0.4\$ mkdir build && cd build
- Step 6: sudo apt install -y gcc g++ cmake libusb-1.0-0-dev
- Step 7: cmake .. aaeon@aaeon-GENE-WHU6:~/Downloads/host\_lib\_v0.4/build\$ cmake ..
- Step 8: nproc

\*To check the thread of cores.

aaeon@aaeon-GENE-WHU6:~/Downloads/host\_lib\_v0.4/build\$ nproc  $\overline{2}$ 

• Step 9: make -j2

\*Number is subject to the thread of the cores.

aaeon@aaeon-GENE-WHU6:~/Downloads/host\_lib\_v0.4/build\$\_make\_-j2

Step 10: cd bin Go to bin folder.

aaeon@aaeon-GENE-WHU6:~/Downloads/host lib v0.4/build\$ cd bin

Step 11: Go to app binaries and find tiny yolo v3.

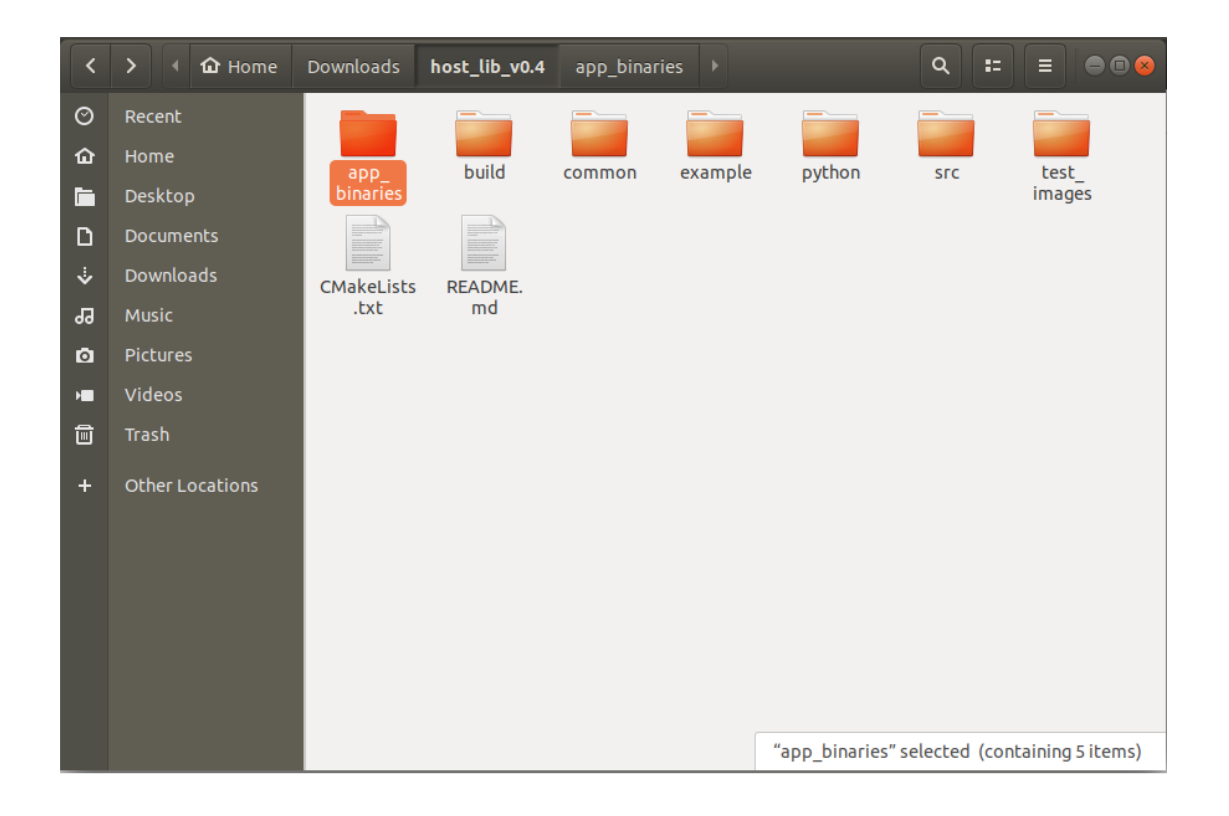

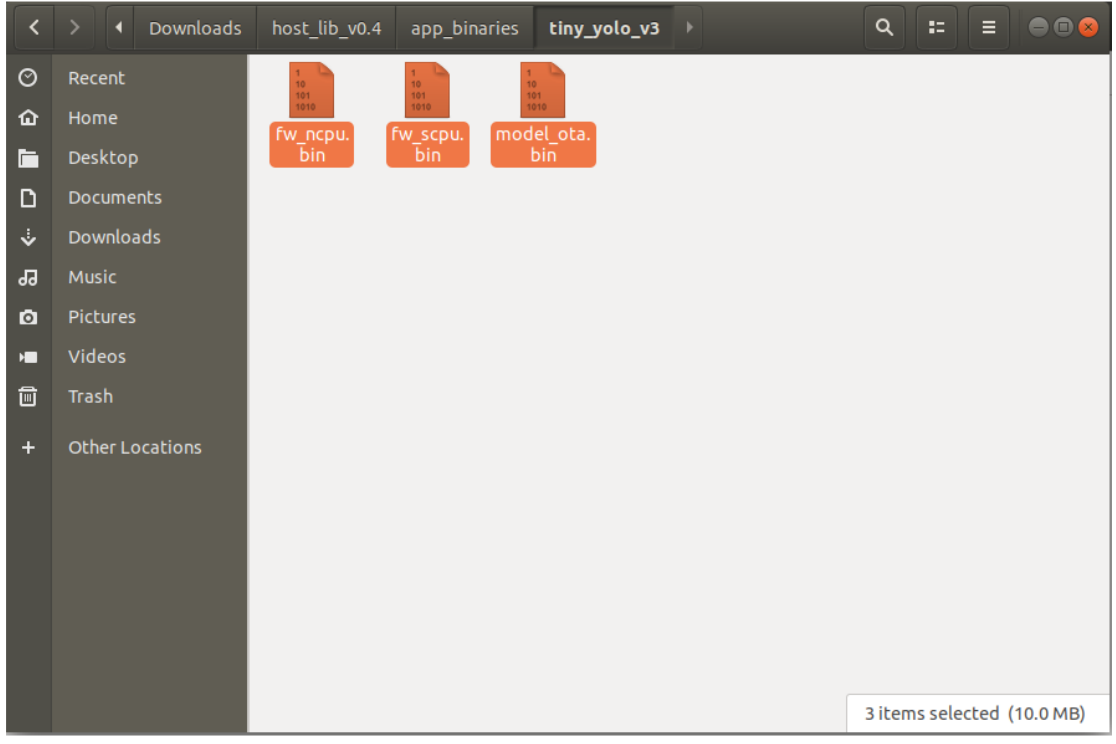

• Step 12:

Copy the files to the folder ota/ready\_to\_load.

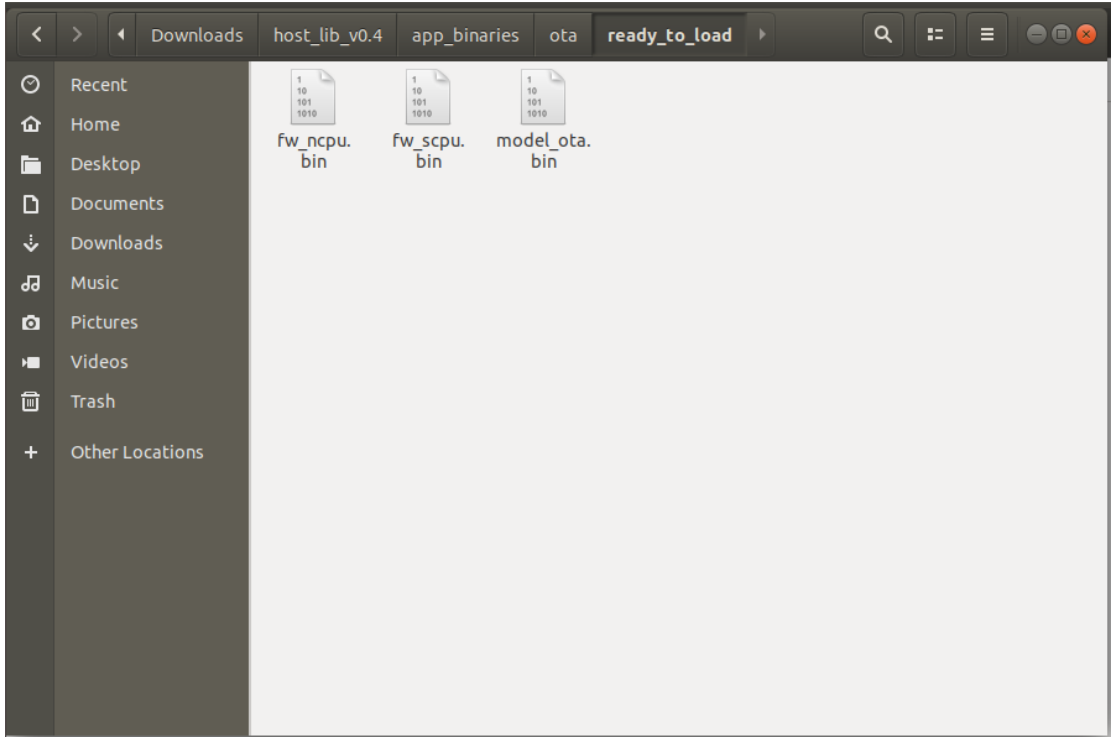

• Step 13: l

Type "l", user may see the following function.

aaeon@aaeon-GENE-WHU6:~/Downloads/host\_lib\_v0.4/build/bin\$ l<br>dme\_age\_gender\* soft\_reset\* update\_app\* update\_fw\* upda<u>t</u>e\_model\*

Step 14: ./update\_app

Enter command ./update\_app\* so to update to Tiny\_yolo model.

aaeon@aaeon-GENE-WHU6:~/Downloads/host\_lib\_v0.4/build/bin\$ ./update\_app\*

\*Note: If encounters add device failed, please enter command ./soft\_reset\* aaeon@aaeon-GENE-WHU6:~/Downloads/host\_lib\_v0.4/build/bin\$ ./soft\_reset\*

\*\*Note: If still fails to add device, please follow the command below.

Step 1: Key in command cd ../../../../

Step 2: sudo usermod -g root user

\*Note: user is user's name ; example: sudo usermod -g root aaeon

aaeon@aaeon-GENE-WHU6:~\$ sudo usermod -g root aaeon

Step 3: sudo usermod -a -G root user

aaeon@aaeon-GENE-WHU6:~\$ sudo usermod -a -G root aaeon

Step 4: reboot

## **Tutorial Step – Tiny-YOLO-v3 Model Setup**

- Step 1: Extracting the file in the download folder and open the Readme file. File: AAEON AI\_Kit\_SDK\_v1.2.zip
- Step 2: Open a terminal window
	- Open a command prompt terminal window via using keyboard shortcut key.

 $Ctrl + Alt + T$ 

- Go to Activities on the upper-left corner of the window, search "terminal".
- Step 3: sudo apt update aaeon@aaeon-GENE-WHU6:~\$ sudo apt update
- Step 4: Enter password for user [sudo] password for aaeon:
- Step 5: sudo apt install -y build-essential cmake aaeon@aaeon-GENE-WHU6:~\$ sudo apt install -y build-essential cmake
- Step 6:

sudo apt install -y gcc g++ cmake libgtk2.0-dev pkg-config libusb-1.0-0-dev ffmpeg libavcodec-dev libavformat-dev libswscale-dev libdc1394-22-dev

aaeon@aaeon-GENE-WHU6:~\$ sudo apt install -y gcc g++ cmake libgtk2.0-dev pkg-config libusb-1<br>.0-0-dev ffmpeg libavcodec-dev libavformat-dev libswscale-dev libdc1394-22-dev

- Step 7: sudo apt install -y qt5-default qtcreator ffmpeg aaeon@aaeon-GENE-WHU6:~\$ sudo apt install -y qt5-default qtcreator ffmpeg
- Step 8: sudo usermod -g root user \*Note: user is user's name ; example: sudo usermod -g root aaeon aaeon@aaeon-GENE-WHU6:~\$ sudo usermod -g root aaeon
- Step 9: sudo usermod -a -G root user aaeon@aaeon-GENE-WHU6:~\$ sudo usermod -a -G root aaeon
- Step 10: reboot
- Step 11: Go to Kneron520 folder and click right button of the mouse, open in terminal.
- Step 12: cd Kneron520 aaeon@aaeon-GENE-WHU6:~/Downloads/AAEON\_AI\_Kit\_SDK\_v1.2/Kneron520\$ cd Kneron520
- Step 13: qtcreator Kneron520.pro aaeon@aaeon-GENE-WHU6:~/Downloads/AAEON\_AI\_Kit\_SDK\_v1.2/Kneron520\$ qtcreator Kneron520.pro
- Step 14: Click "Configure Project"

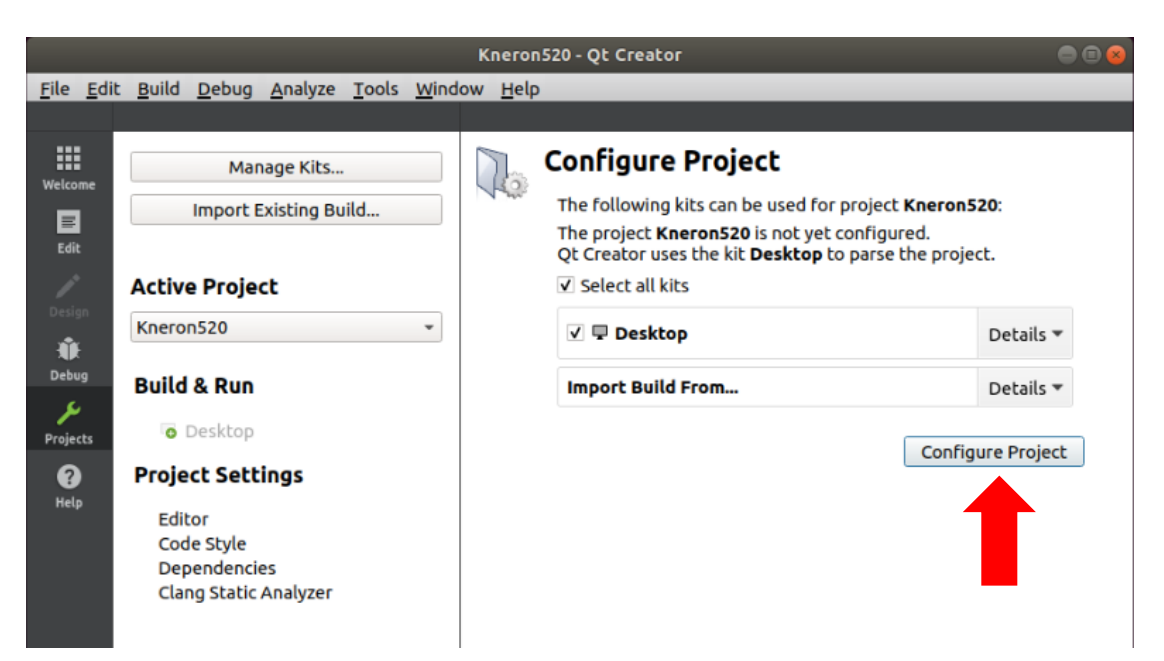

• Step 15: Select Build → Build Project "Kneron520"

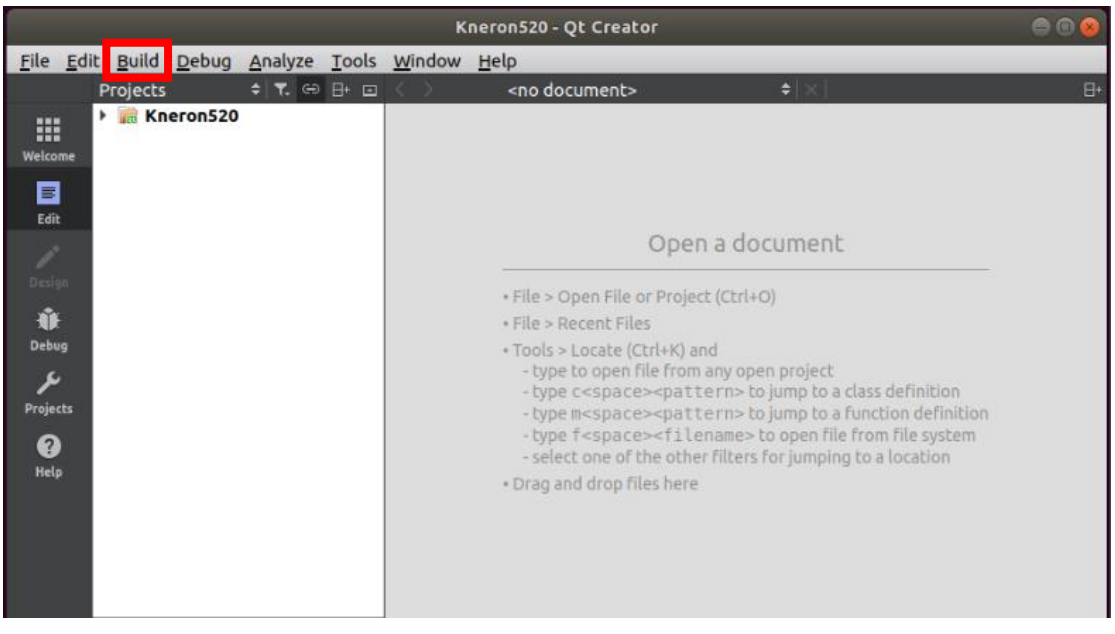

- Step 16: Select File  $\rightarrow$  Exit
- Step 17: Key in command cd Kneron520. Copy file from source to target path.
- Step 18: cp -r lib/ include/ KL.sh coco.names ../build-Kneron520-Desktop-Debug/

pico@pico-PICO-APL3:~/Downloads/AAEON\_AI\_Kit\_SDK\_v1.2/Kneron520\$ cp -r lib/ include/ KL.sh coco.names ../build-Kneron520-Desktop-Debug/

• Step 19: cd ../build-Kneron520-Desktop-Debug

pico@pico-PICO-APL3:~/Downloads/AAEON\_AI\_Kit\_SDK\_v1.2/Kneron520\$ cd ../build -Kneron520-Desktop-Debug

Step 20: source KL.sh

pico@pico-PICO-APL3:~/Downloads/AAEON\_AI\_Kit\_SDK\_v1.2/build-Kneron520-Deskto p-Debug\$ source KL.sh KL520 setup success

• Step 21: ./Kneron520

pico@pico-PICO-APL3:~/Downloads/AAEON\_AI\_Kit\_SDK\_v1.2/build-Kneron520-Deskto p-Debug\$ ./Kneron520

Step 22: Open camera for object detection demo tool.

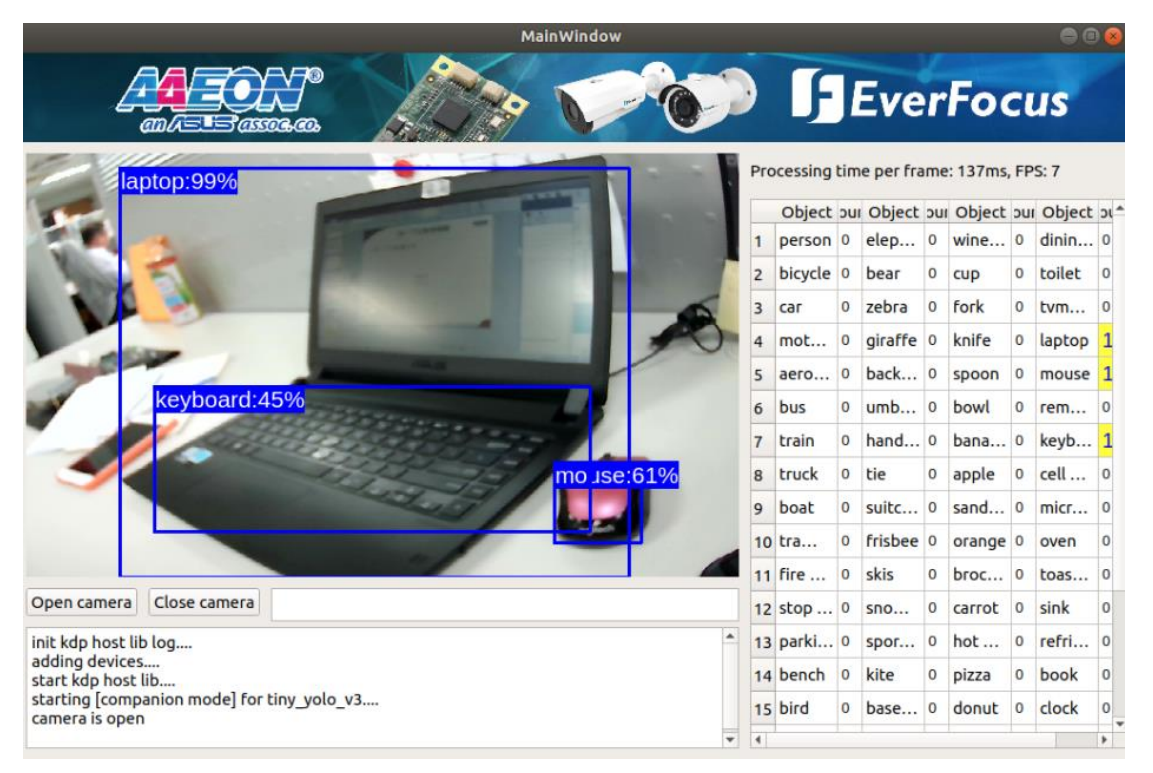

Note: Just need to repeat step 20 and 21 for the demo if rebooting the system.